## **How to: Access Edmentum at Home**

**Step 1: Go to your internet browser. (Note: "Google Chrome" works best!)**

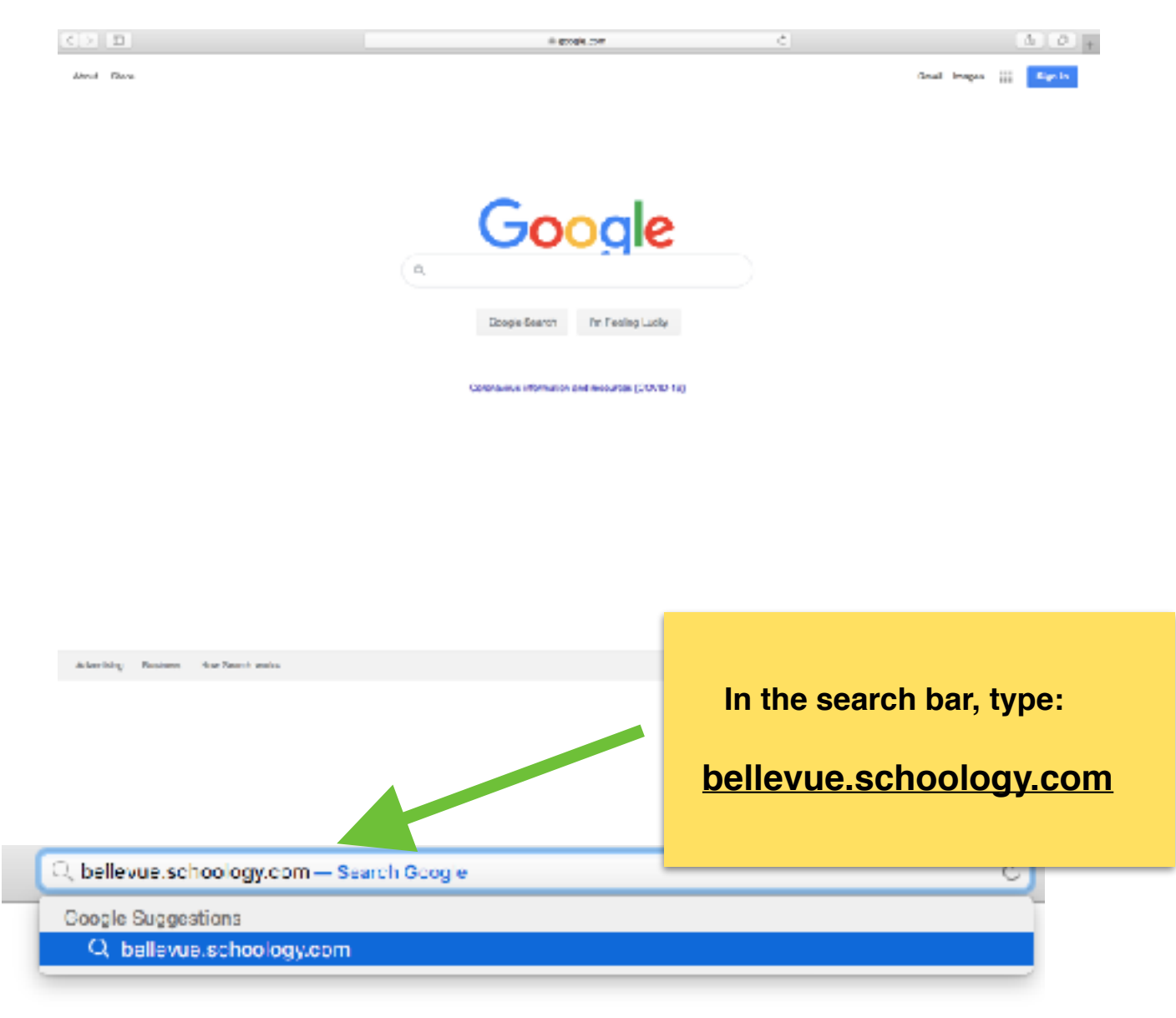

**Step 2: Students will be prompted to sign in with a Google account.** 

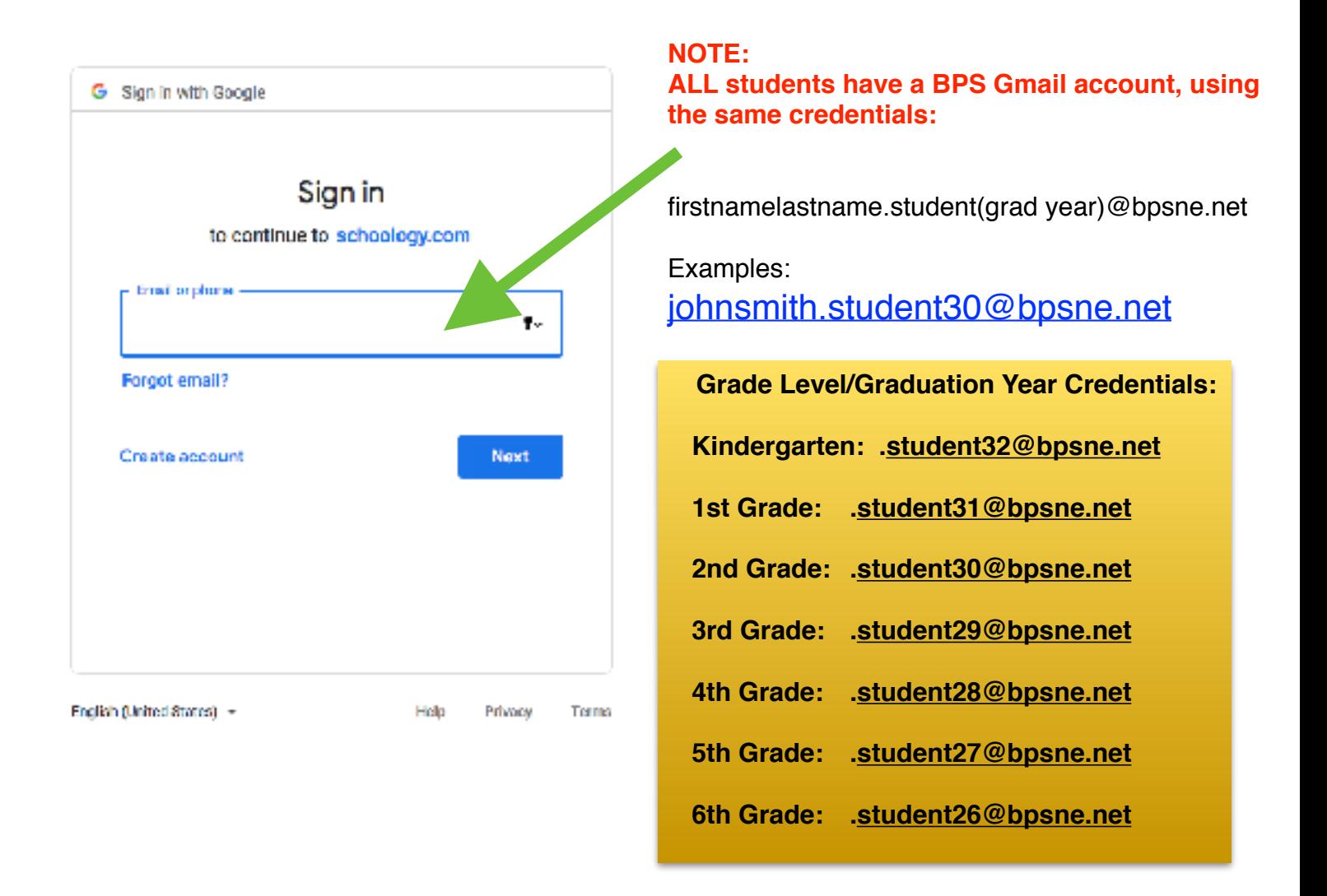

**Step 3: Students will be prompted to type in their password.** 

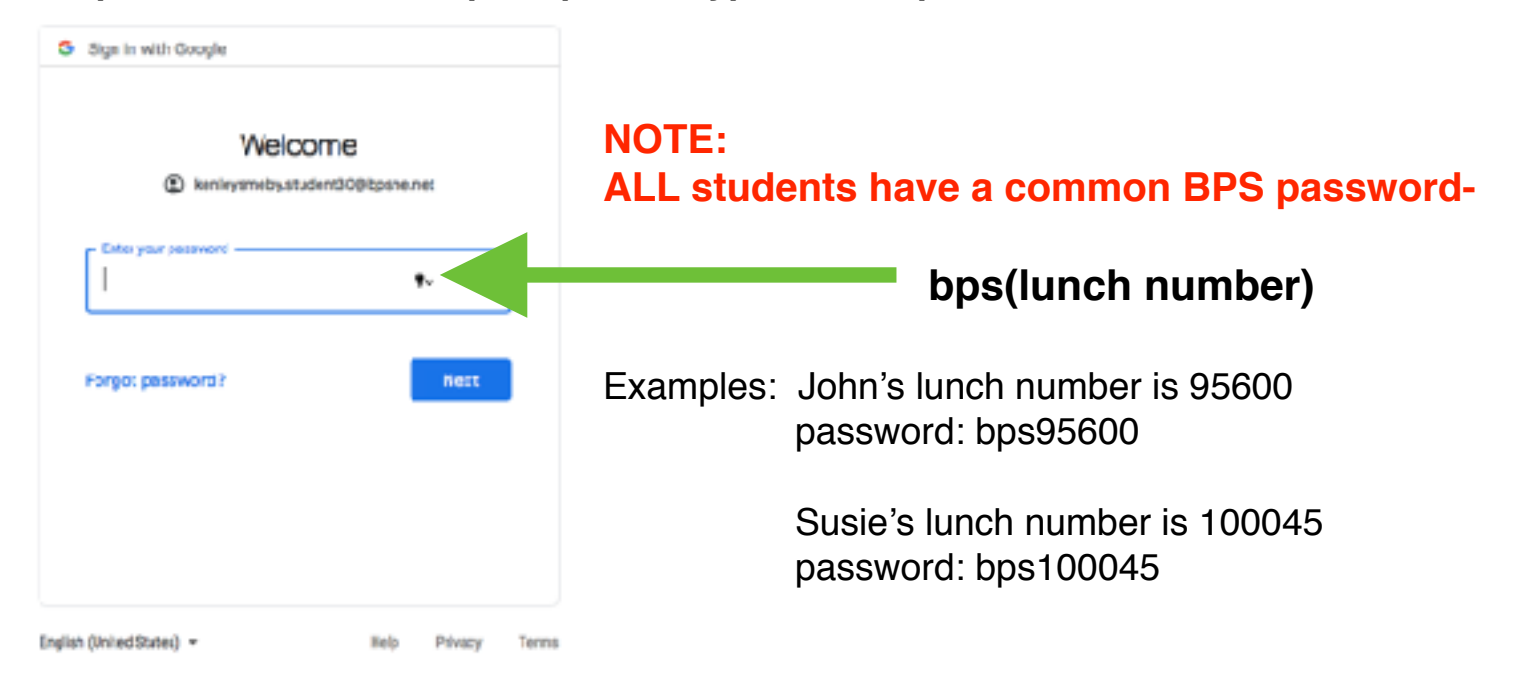

**Step 4: Students will see their "landing page" for Schoology. Look for the "waffle" or "four squares" icon along the top, right corner of the page.**

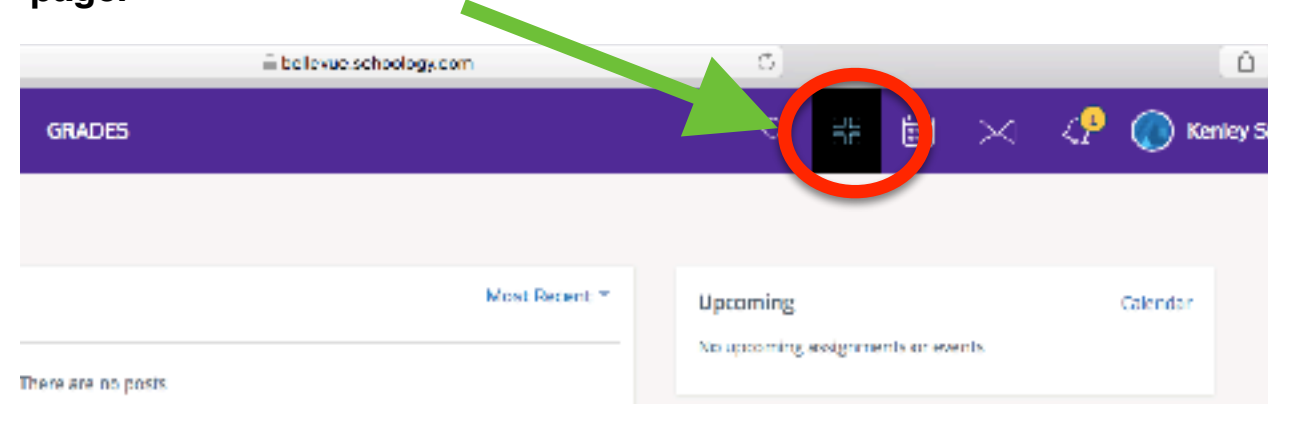

**Step 5: Students will click on the "waffle icon". A drop down menu should appear. Have students select "Edmentum Access"**

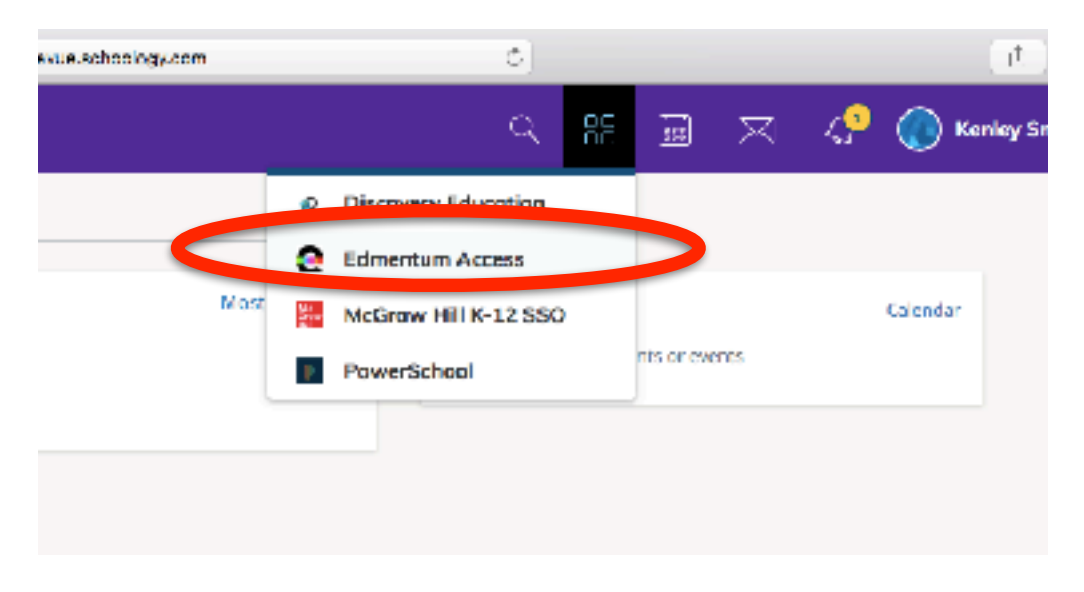

**Step 6: Students will see a "launch page". Click on "LAUNCH APP".** 

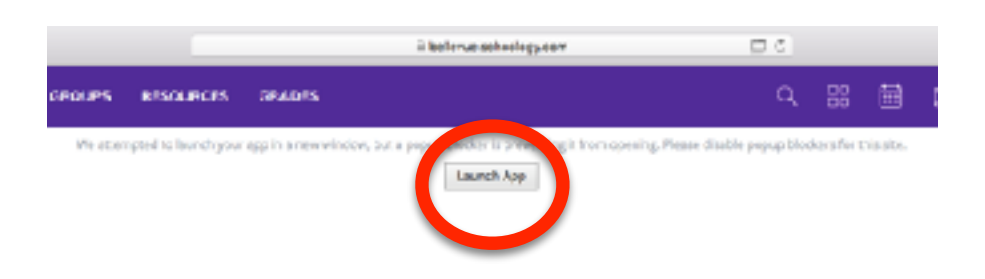

**Step 7: Students will see a Clever Launch Page. Click on "Log in with Google"**

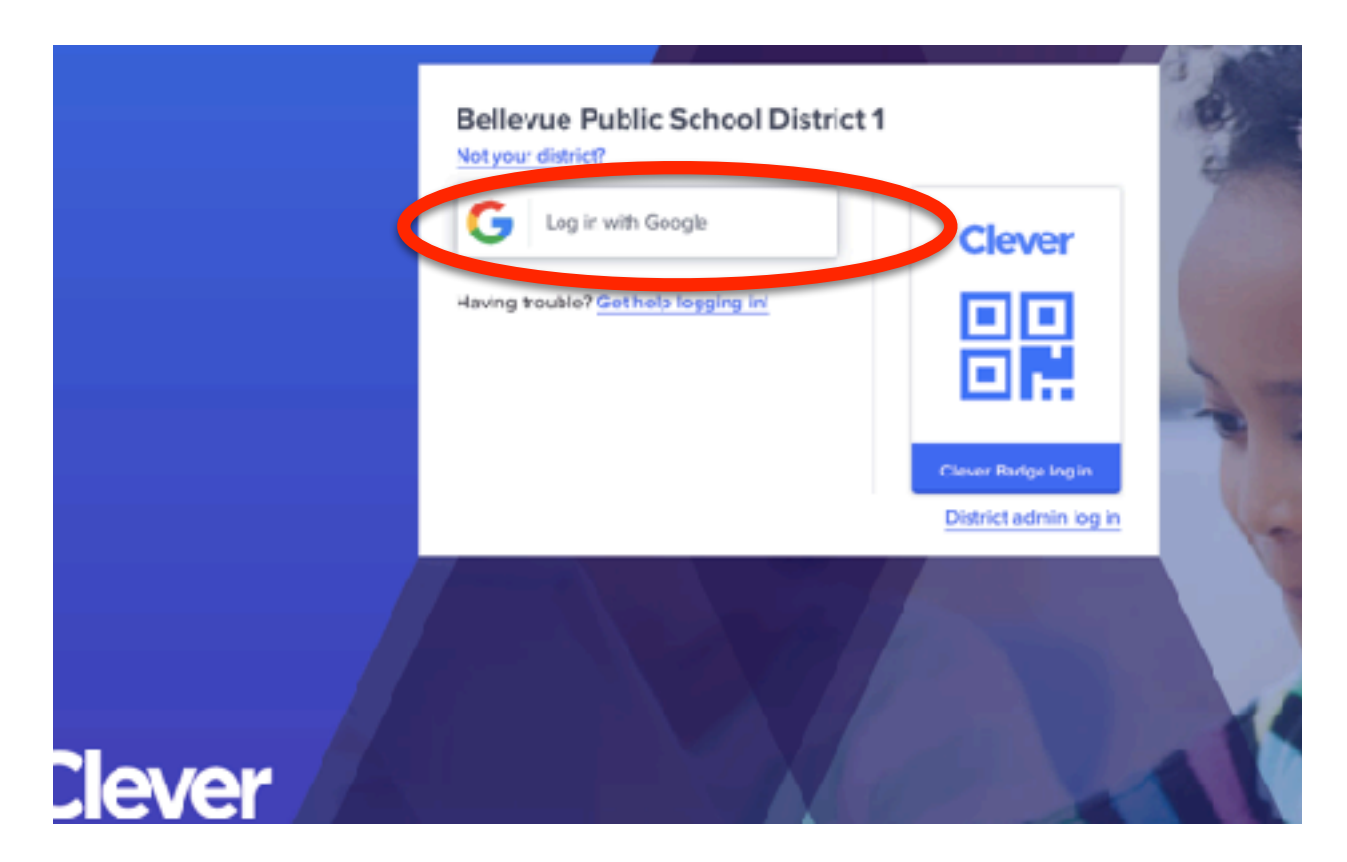

**Step 8: Students will see their Edmentum Landing Page. Students can select "Start Math" or "Start Reading" Learning Paths to access their individualized learning activities!** 

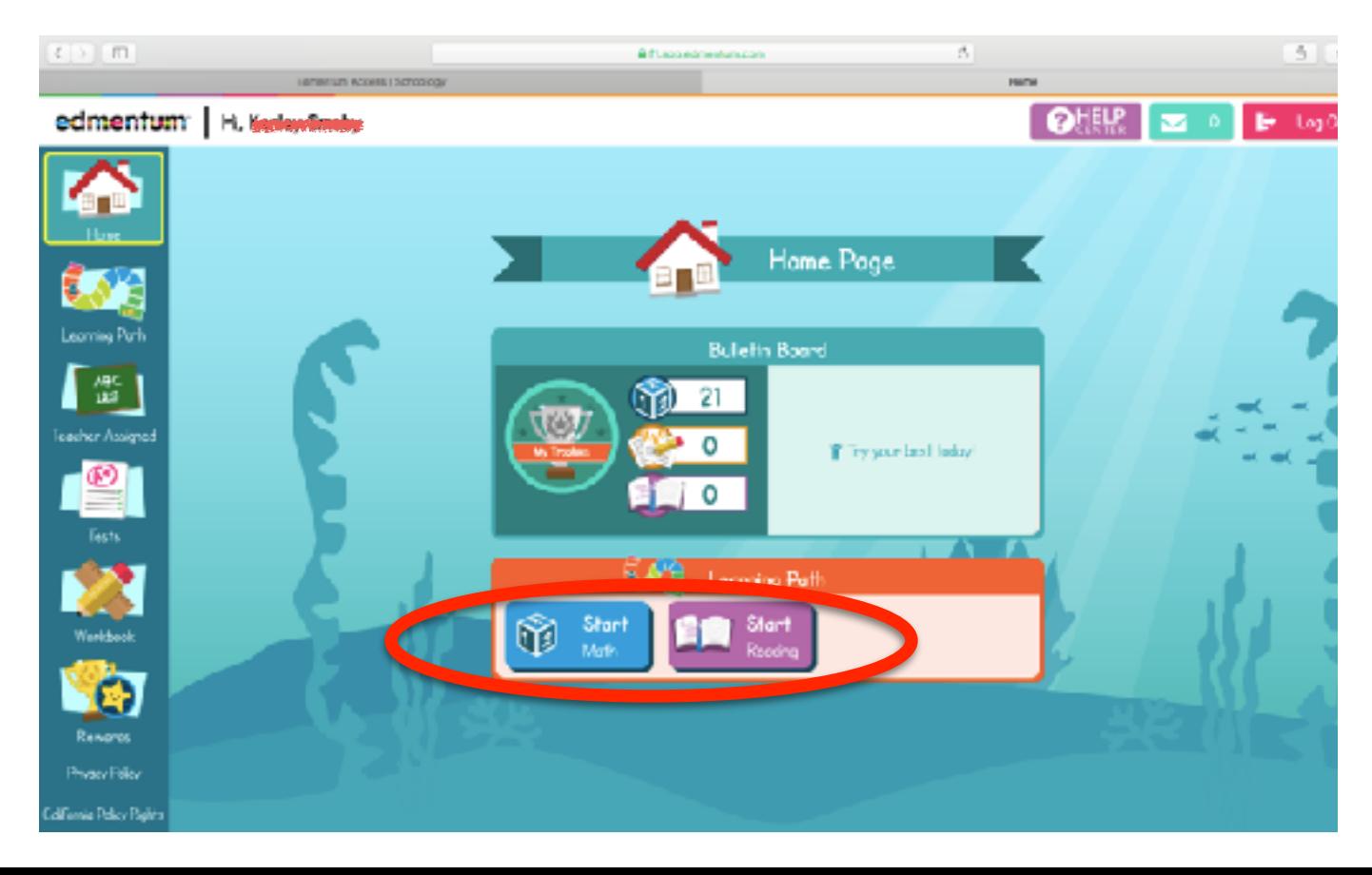